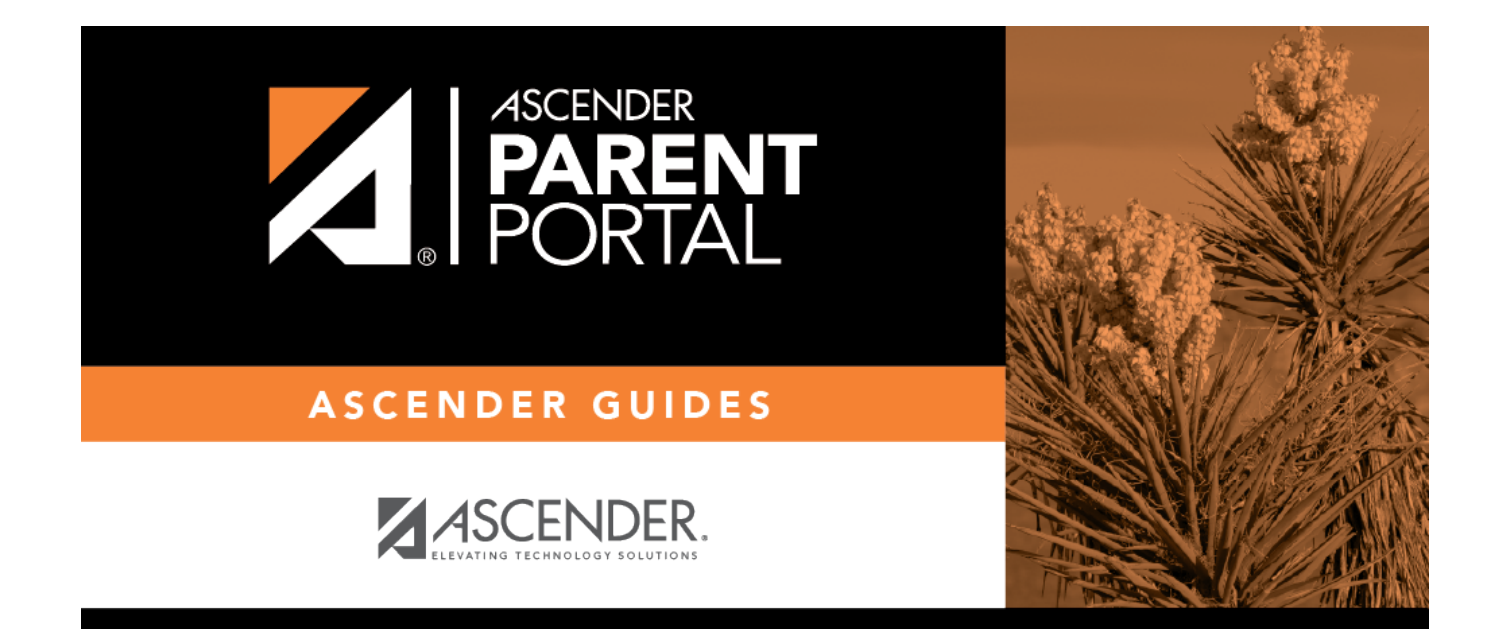

# **My Account (Mi Cuenta)**

# **Table of Contents**

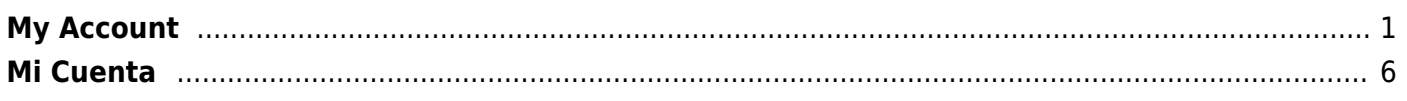

# <span id="page-4-0"></span>**My Account**

(Mi Cuenta)

## *ASCENDER ParentPortal > My Account*

The My Account page allows you to review, change, and verify your account settings and add students to your ASCENDER ParentPortal account.

# **Student Menu**

## **Enroll a new student in the district**

❏ Click **Enroll a New Student**.

The [New Student Enrollment](https://help.ascendertx.com/test/parentportal/doku.php/myaccount/mynewstudents) page opens.

❏ Follow the steps of the enrollment process.

## **Link a student to your account**

❏ Click **Link an Enrolled Student**.

A pop-up window opens allowing you to add a student to your ParentPortal account.

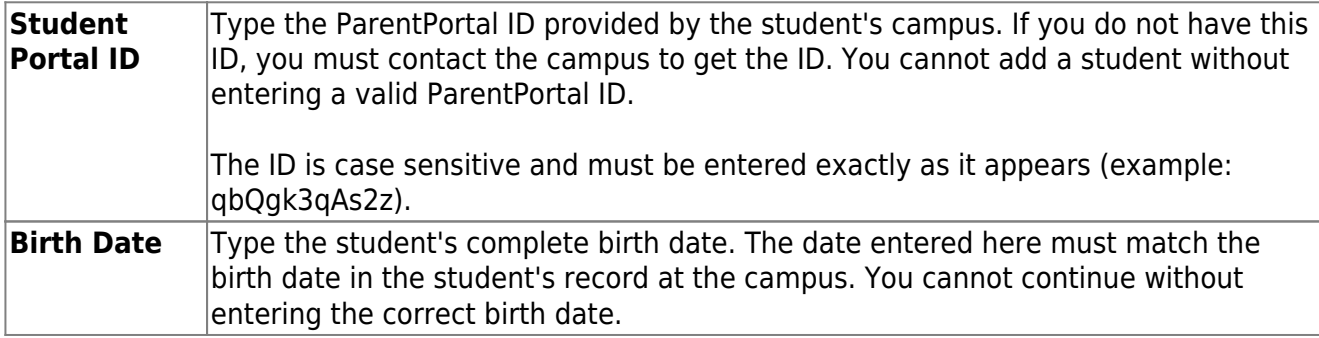

### ❏ Click **Add**.

If your student was successfully added to your account, the student's name will appear on the page. You will now be able to access your student's data.

PP

### **Maintain a student's data**

❏ Click **View/Edit**.

The [Student Data Editing](https://help.ascendertx.com/test/parentportal/doku.php/myaccount/studentupdate) page opens allowing you to add a student to your ParentPortal account.

PP

❏ Follow the steps of the student data editing process.

### **View info about a student's associated users**

### ❏ Click **Users**.

The card expands to display the parent user accounts associated with the student, including the

### **Delete a student from your account**

You can delete a student from your account; however, you will need to have a valid ParentPortal ID issued by the campus if you wish to re-add the student at a later time.

# **Contact Information**

**Update and verify email address and mobile phone information.**

### **Email**

You must provide and verify your email address before you can access features that require your email address. You can update your email address at any time.

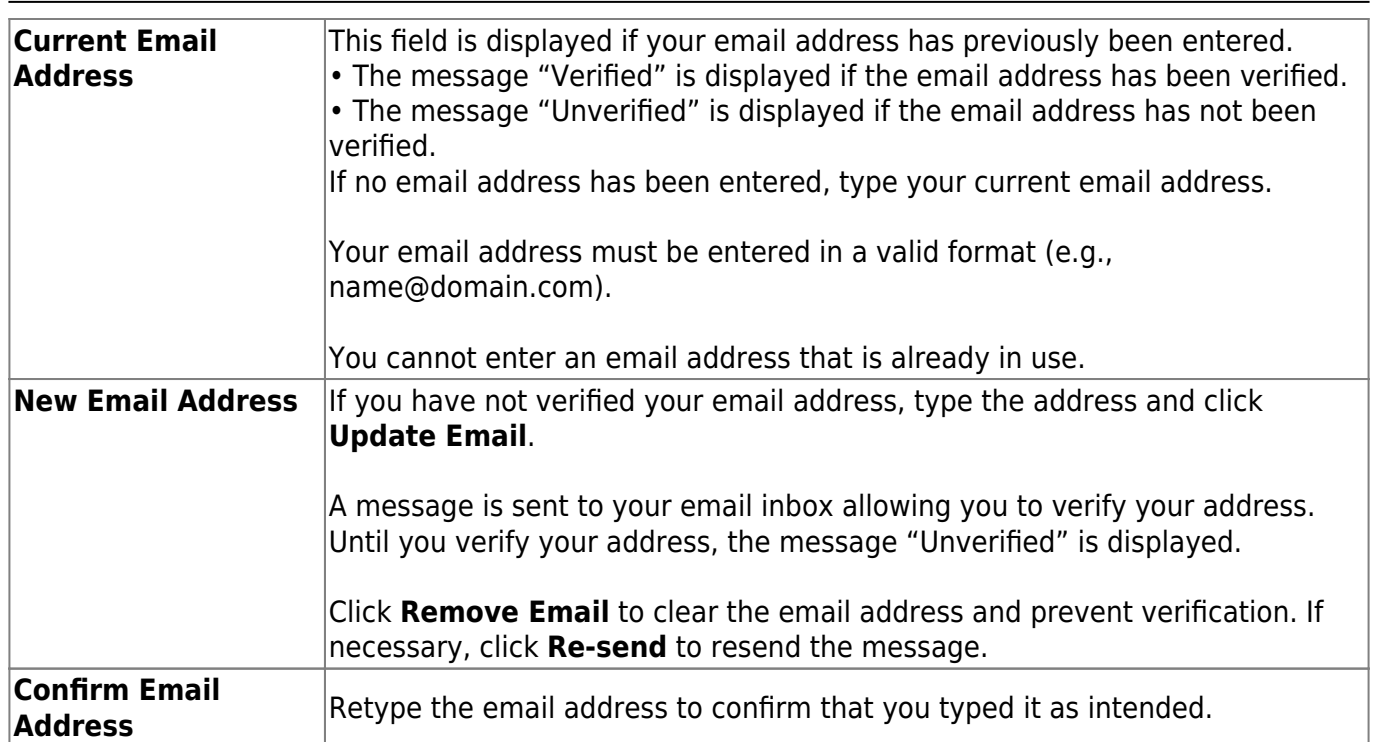

### ❏ Click **Verify Email Address**.

You will receive an email message at that address containing a verification link.

If you entered an email address when you registered for this parent portal account, you should have received an email message in your inbox with a code allowing you to verify your email address.

**Verification Code** Copy-paste the verification code that was sent in the email message.

### ❏ Click **Verify Code**.

- If the code was entered accurately, your email address is displayed.
- If the verification code is unsuccessful, click **Resend** to send a new code.

Once you have verified your email address, you can click **Remove** at any time to change the email address registered, or to remove the email address.

- If you click **Remove**, the current email address is removed.
- The email address fields are displayed allowing you to register another email address.

If you remove or change your email address, your alert notification options will be reset. To reset your alerts, go to Alerts > Subscribe to Alerts and set the **Alert Notification Type** field according to your preferences. The option to receive alerts by email will not be available unless you have an email address successfully verified.

### **Mobile**

Registering your mobile phone number enables you to receive alert notifications as text messages.

PP

**IMPORTANT:** If you change cell phone carriers, you may stop receiving alert messages, and you may need to re-register the number.

**New Mobile Number** Type the cell phone number to be registered in the AAANNNNNNN format, where AAA is the area code, and NNNNNNN is the number. **Do not use hyphens.**

### ❏ Click **Verify Mobile**.

You will receive a text message at the number entered which will contain a verification code. The fields above will be replaced with the **Verification Code** field.

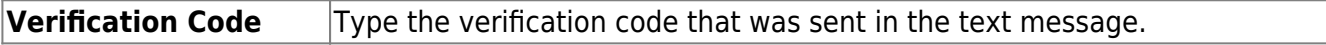

### ❏ Click **Verify Code**.

- If the code was entered accurately, a message is displayed indicating that you have successfully signed up to receive text messages.
- If the verification code is unsuccessful, click **Resend Code** to send a new code.
- If you sent the code to the wrong cell number by mistake, click **Cancel** to cancel the request.

### **Change or remove your mobile number**

Once you have verified your mobile number, you can click **Change or Disable** at any time to change the cell phone number registered, or to disable registration of the number.

- **.** If you click **Change or Disable**, the current number is removed.
- The mobile number fields are displayed allowing you to verify another number.

# **Security Information**

### **Update your ASCENDER ParentPortal account password and hint questions.**

### **Password**

You can update your ParentPortal account password at any time.

❏ Click **Update Password**. A pop-up window opens:

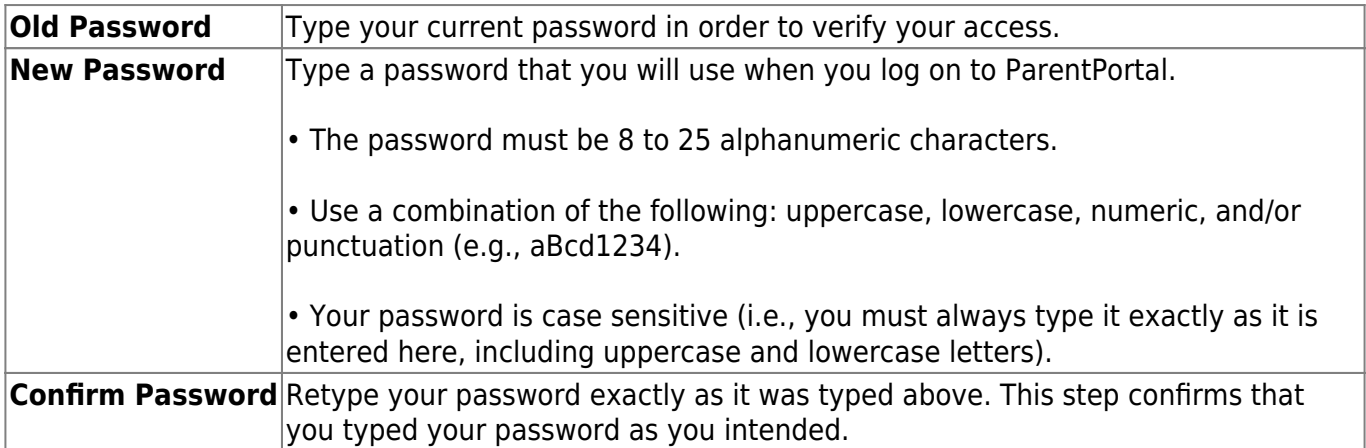

❏ Click **Save**. The password is changed.

# **Security Questions**

Security questions and answers are used to verify your identity if you have forgotten your password. You can change the question, the answer, or both at any time.

❏ Click **Update Security Question**. A pop-up window opens.

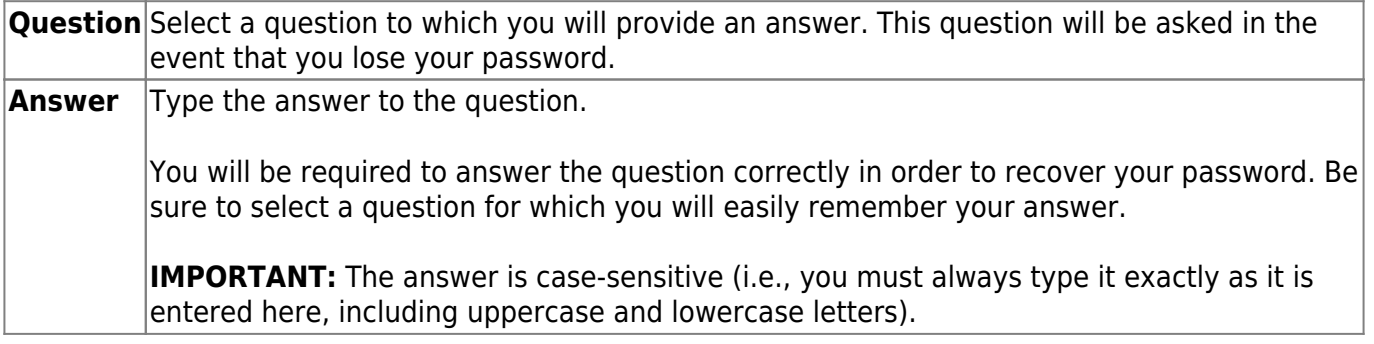

❏ Click **Save**.

# **Mi Cuenta**

### *ASCENDER ParentPortal > Mi Cuenta*

The My Account page allows you to review, change, and verify your account settings and add students to your ASCENDER ParentPortal account.

# **Menú de estudiantes**

### **Inscribir a un nuevo estudiante en el distrito**

❏ Haga clic para **inscribir a un nuevo estudiante**.

Se abre [la página de Inscripción de estudiante nuevo](https://help.ascendertx.com/test/parentportal/doku.php/myaccount/mynewstudents).

❏ Siga los pasos del proceso de inscripción.

### **Vincule a un estudiante con su cuenta**

#### ❏ Haga clic en **Vincular a un estudiante inscrito**.

Se abre una ventana nueva que le permite añadir un estudiante a su cuenta de ParentPortal.

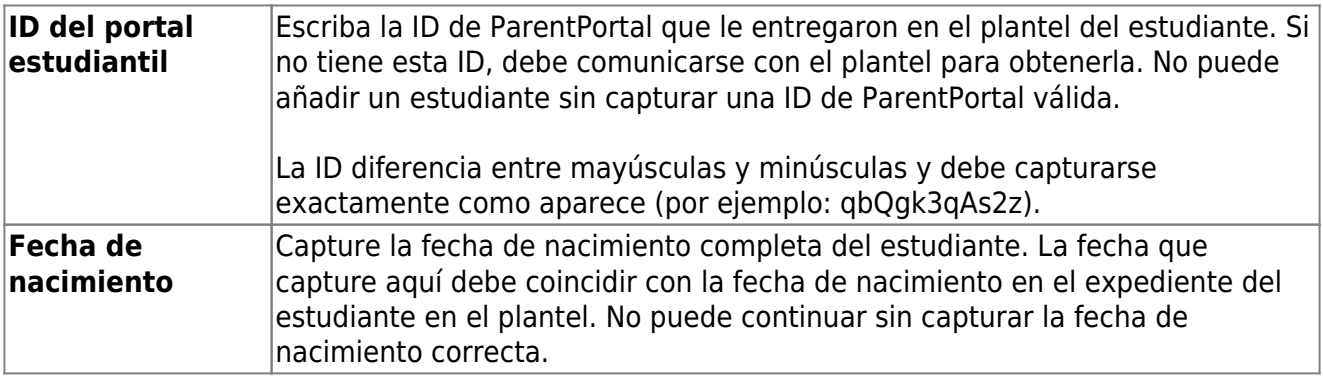

❏ Haga clic en **Añadir**.

<span id="page-9-0"></span>Si añadió con éxito a su estudiante en su cuenta, el nombre del estudiante aparecerá en la página. Ahora podrá acceder a la información de su estudiante.

## **Mantener la información de un estudiante**

❏ Haga clic en **Ver/Editar**.

Se abre [la página de Edición de datos de estudiantes,](https://help.ascendertx.com/test/parentportal/doku.php/myaccount/studentupdate) que le permite añadir un estudiante a su cuenta de ParentPortal.

❏ Siga los pasos del proceso de edición de datos del estudiante.

### **Ver la información sobre los usuarios relacionados con un estudiante**

❏ Haga clic en **Usuarios**.

La tarjeta se expande para mostrar las cuentas de usuario de los padres relacionados con el estudiante, incluyendo…

### **Borrar a un estudiante de su cuenta**

Puede borrar a un estudiante de su cuenta; sin embargo, deberá tener una ID válida de ParentPortal expedida por el plantel si desea volver a añadir al estudiante en el futuro.

# **Información de contacto**

**Actualizar y verificar su dirección de correo electrónico y su teléfono celular..**

### **Correo electrónico**

Debe proporcionar y verificar su dirección de correo electrónico para poder obtener acceso a funciones que la requieren. Puede actualizar su dirección de correo electrónico en cualquier momento.

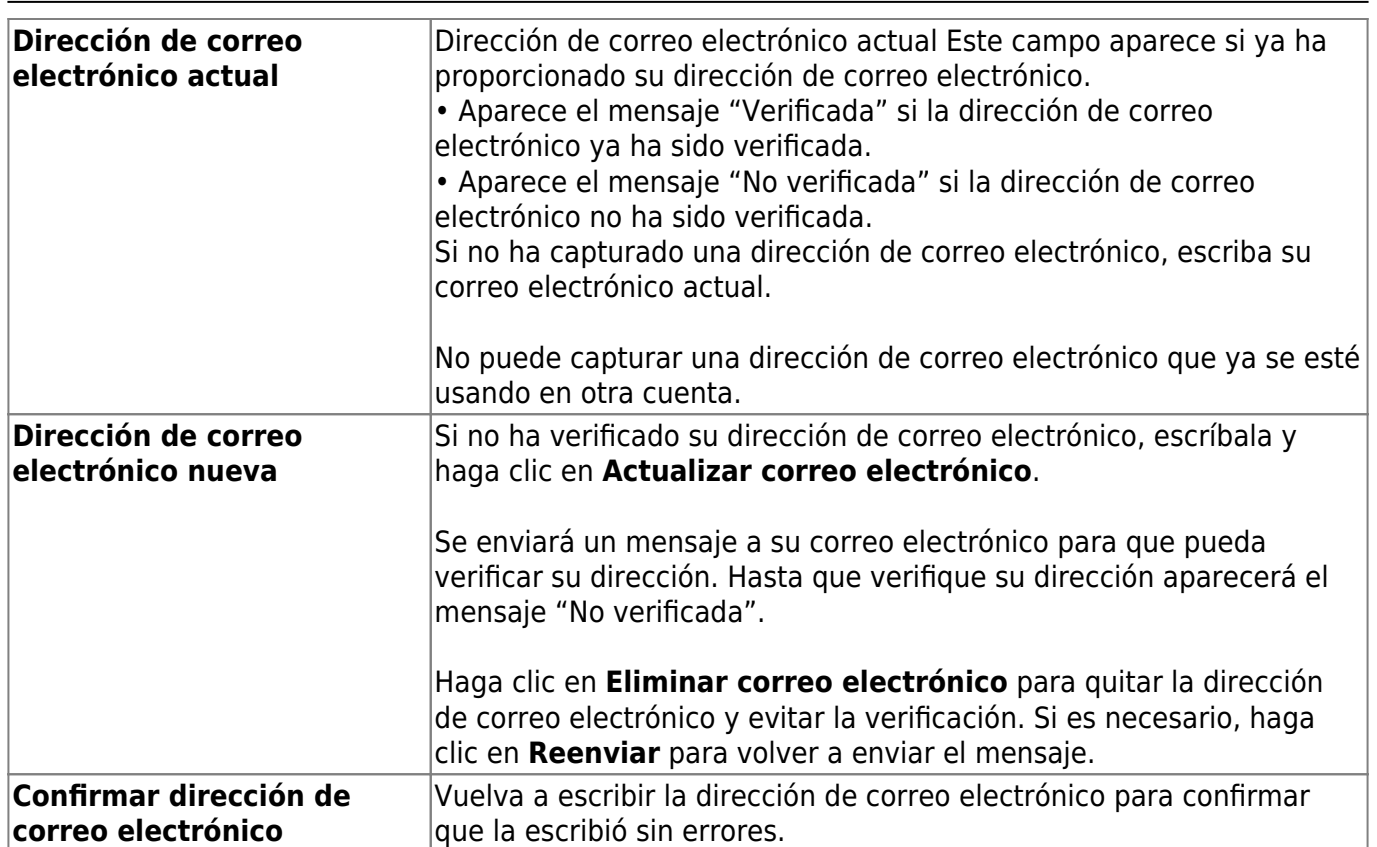

❏ Haga clic en **Verificar dirección de correo electrónico**.

Recibirá un mensaje de correo electrónico en esa dirección, que tendrá un enlace para verificación.

Si capturó una dirección de correo electrónico cuando se registró para esta cuenta de ParentPortal, debe haber recibido un correo electrónico en su bandeja de entrada con un código para verificar su dirección de correo electrónico.

### **Verification Code** Copy-paste the verification code that was sent in the email message.

### ❏ Haga clic en **Verificar código**. .

- Si capturó el código correctamente, se mostrará su dirección de correo electrónico.
- Si el código de verificación no fue exitoso, haga clic en Reenviar para enviar un nuevo código.

Una vez que verifique su dirección de correo electrónico, puede hacer clic en Eliminar en cualquier momento para cambiar la dirección de correo electrónico registrada o para eliminar a dirección de correo electrónico.

- Si hace clic en **Eliminar**, se elimina la dirección de correo electrónico actual.
- Se muestran los campos de dirección de correo electrónico, lo que le permite registrar otra dirección.

If you remove or change your email address, your alert notification options will be reset. To reset your alerts, go to Alerts > Subscribe to Alerts and set the **Alert Notification Type** field according to your preferences. The option to receive alerts by email will not be available unless you have an email address successfully verified.

## **Celular**

Registrar su número de teléfono celular le permite recibir notificaciones por mensaje de texto.

**IMPORTANT:** If you change cell phone carriers, you may stop receiving alert messages, and you may need to re-register the number.

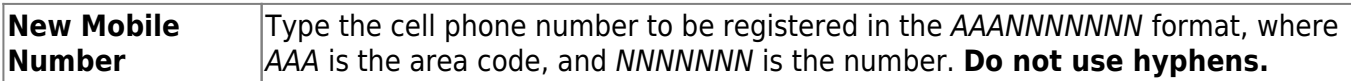

❏ Haga clic en **Verificar celular**.

Recibirá un mensaje de texto al número capturado, que contendrá un código de verificación. Los campos que aparecen arriba serán reemplazados con el campo Código de verificación.

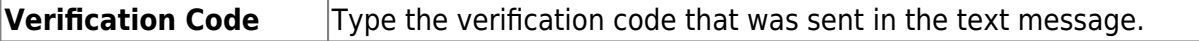

### ❏ Haga clic en **Verificar código**.

- Si el código se capturó correctamente, aparece un mensaje que indica que se ha inscrito con éxito para recibir mensajes de texto.
- Si el código de verificación no fue exitoso, haga clic en Reenviar código para enviar un nuevo código.
- Si envía el código al teléfono celular equivocado, haga clic en Cancelar para cancelar la solicitud.

### **Cambiar o eliminar su número de teléfono celular**

Una vez que verifique su número de teléfono celular, puede hacer clic en Cambiar o deshabilitar en cualquier momento para cambiar el número de teléfono celular registrado o para deshabilitar el registro del número.

- Si hace clic en Cambiar o deshabilitar, se elimina el número actual.
- Se muestran los campos de número telefónico, lo que le permite verificar otro número.

# **Información de seguridad**

**Actualice la contraseña y las preguntas de seguridad de su cuenta de ASCENDER ParentPortal.**

## **Contraseña**

Puede actualizar la contraseña de su cuenta ParentPortal en cualquier momento.

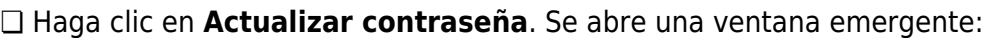

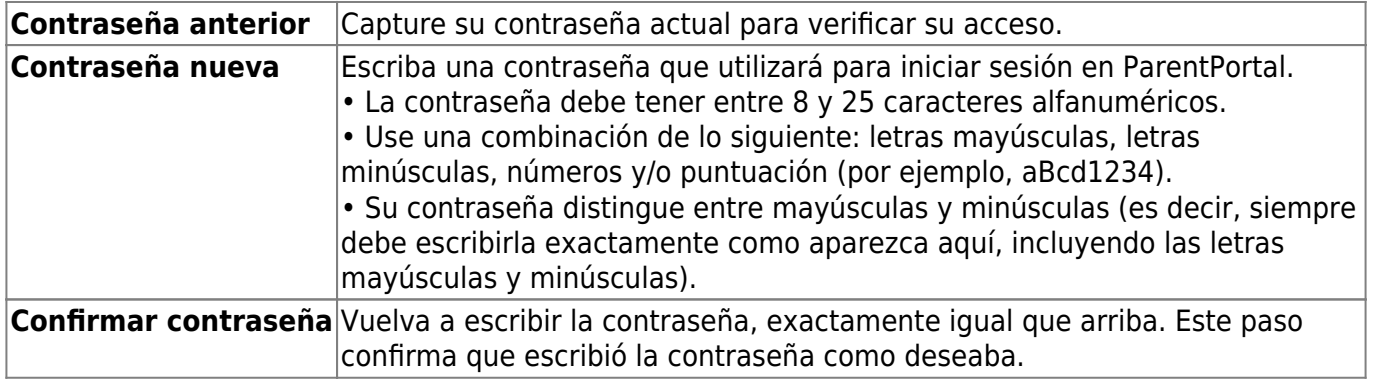

❏ Haga clic en **Guardar**. La contraseña se ha cambiado.

## **Preguntas de seguridad**

Las preguntas de seguridad y sus respuestas se usan para confirmar su identidad si ha olvidado su contraseña. Puede cambiar la pregunta, la respuesta o ambas, en cualquier momento.

❏ Haga clic en **Actualizar pregunta de seguridad**. Se abre una ventana emergente.

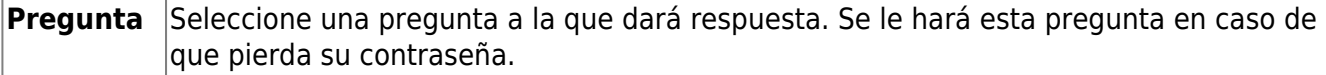

**Respuesta** Escriba la respuesta a la pregunta. Tendrá que responder la pregunta correctamente para recuperar su contraseña. Asegúrese de seleccionar una pregunta para la que recordará la respuesta con facilidad.

> **IMPORTANTE:** La respuesta distingue entre mayúsculas y minúsculas (es decir, siempre debe escribirla exactamente como aparezca aquí, incluyendo las letras mayúsculas y minúsculas).

❏ Haga clic en **Guardar**.

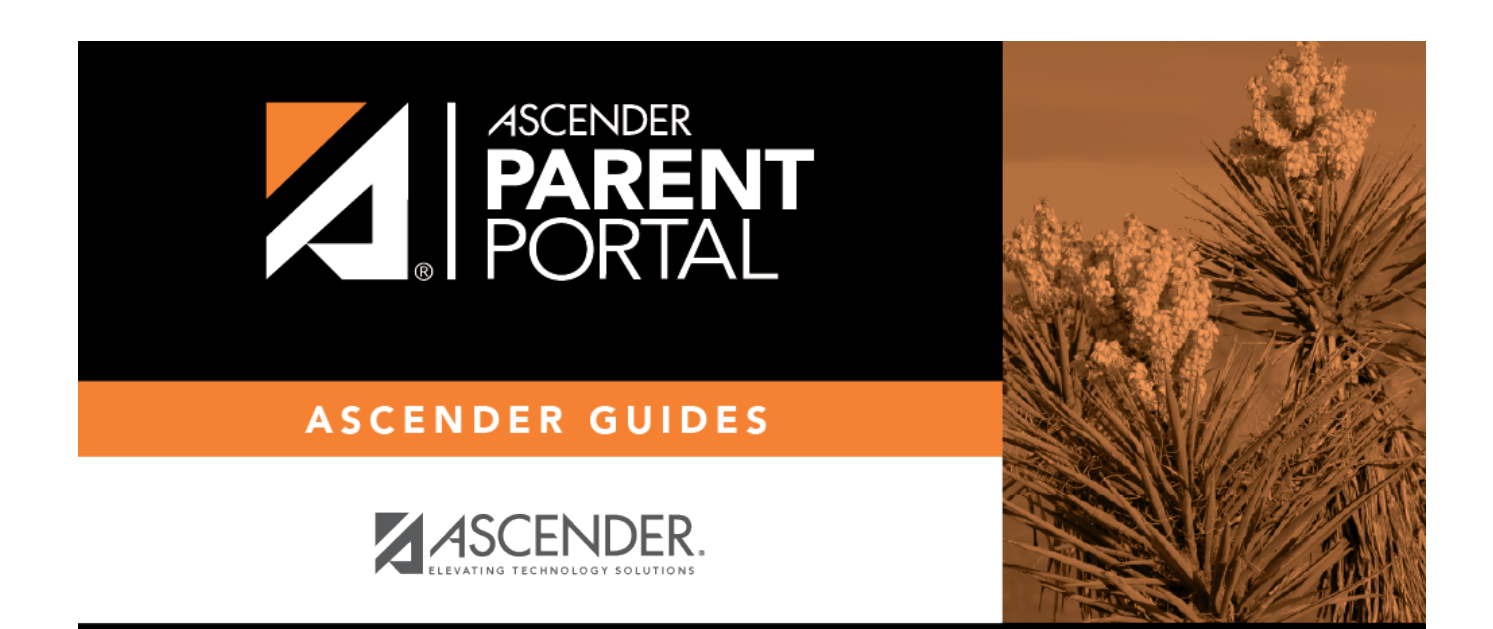

# **Back Cover**